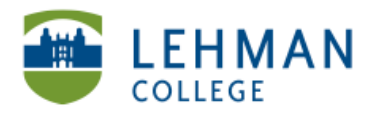

EDUCATIONAL TECHNOLOGY **SCHOOL OF EDUCATION** 

## **Importing Videos from the iPad Using iPhoto [NOTE: No sync to iTunes account necessary]**

**Connect iPad to the Mac > Launch iPhoto either automatically or by** clicking on iPhoto icon > Select videos for import > Click import selected **photos**

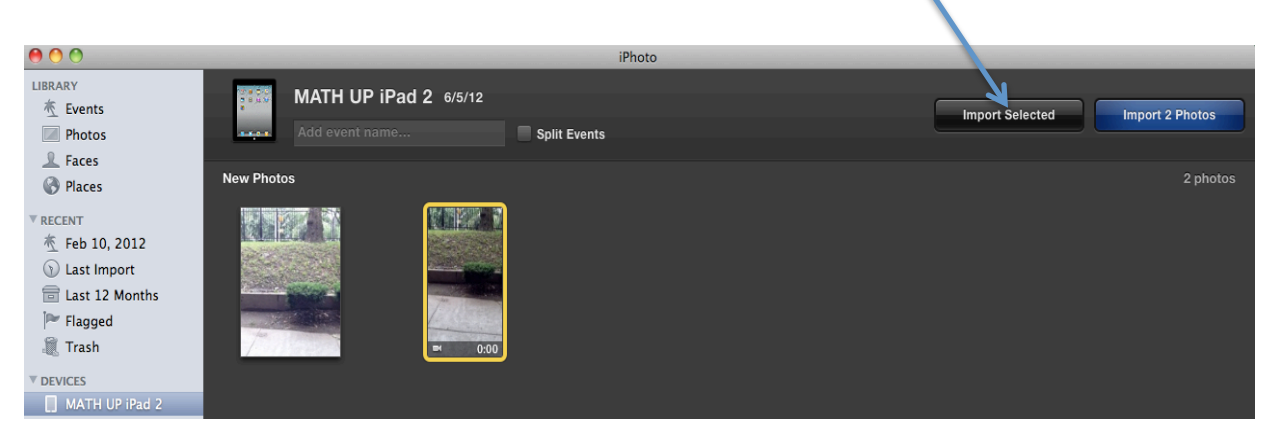

**> Click!Keep!Photos!to!save!videos!on!the!iPad!or!Delete!Photos!to! remove videos from the iPad** 

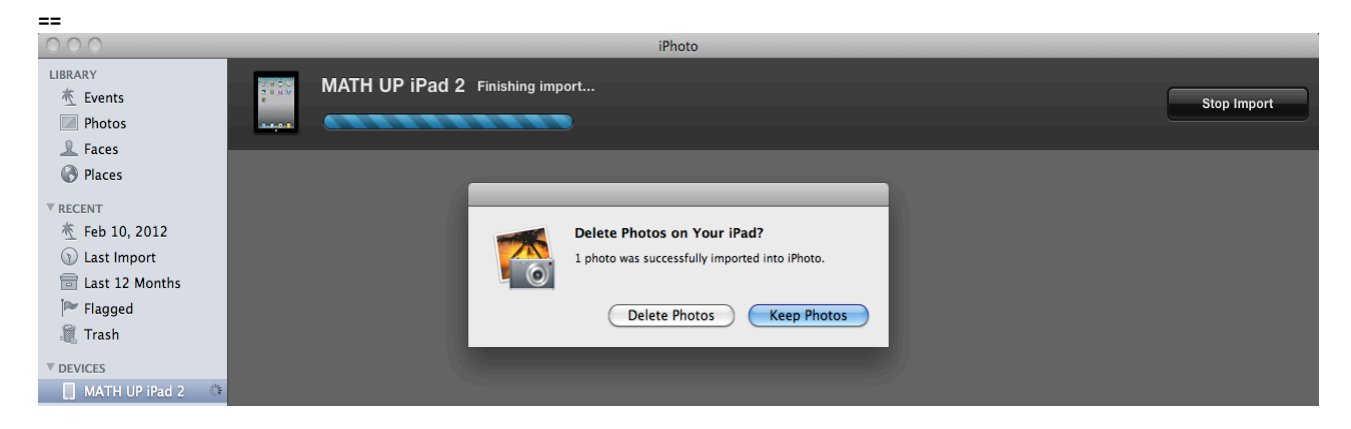

> After videos have been imported they can be copied to a folder